# GR(U)ZEM

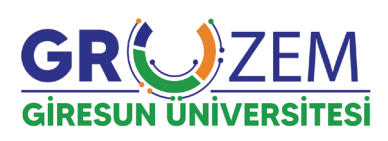

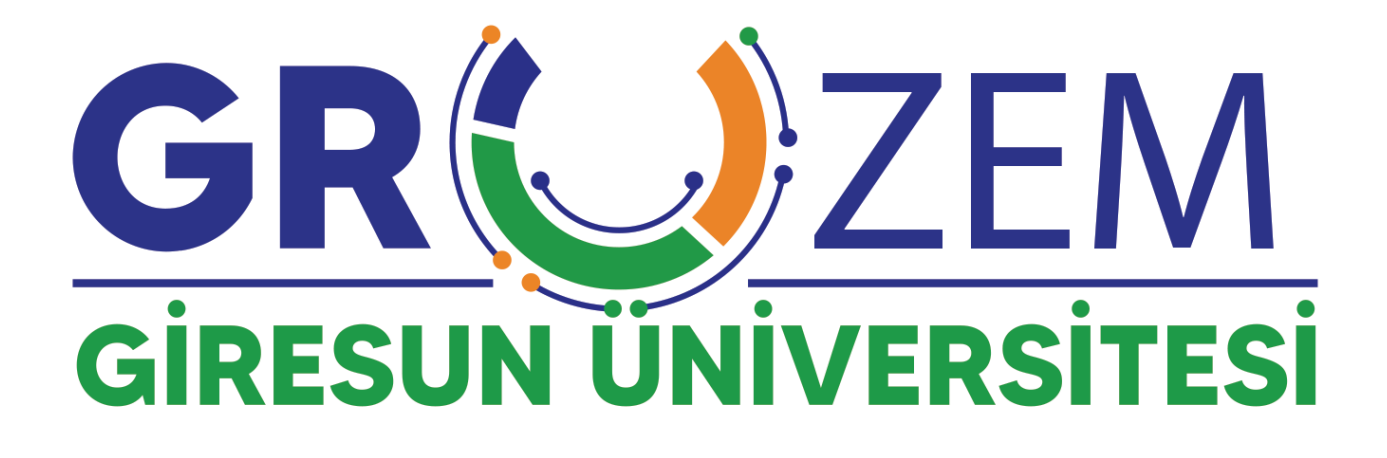

## Kullanma Kılavuzu (Öğrenci)

### **İÇİNDEKİLER**

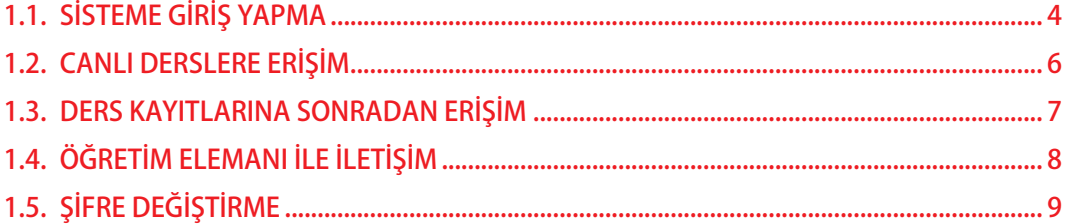

#### <span id="page-3-0"></span>**1.1.** SİSTEME GİRİŞ YAPMA

**Giresun Üniversitesi Uzaktan Eğitim Uygulama ve Araştırma Merkezi**'ne ait Uzaktan Öğretim Sistemi'ne giriş yapabilmek için aşağıdaki yer alan adımları takip etmeniz gerekmektedir.

Herhangi bir web tarayıcısını açınız (Google Chrome, Mozilla Firefox, Opera vb.) ve adres satırına aşağıda görüldüğü şekilde **"eders.giresun.edu.tr"** adresini yazınız. Açılan sayfanın sağ kısmında yer alan **"Giriş yap"** butonuna tıklayınız.

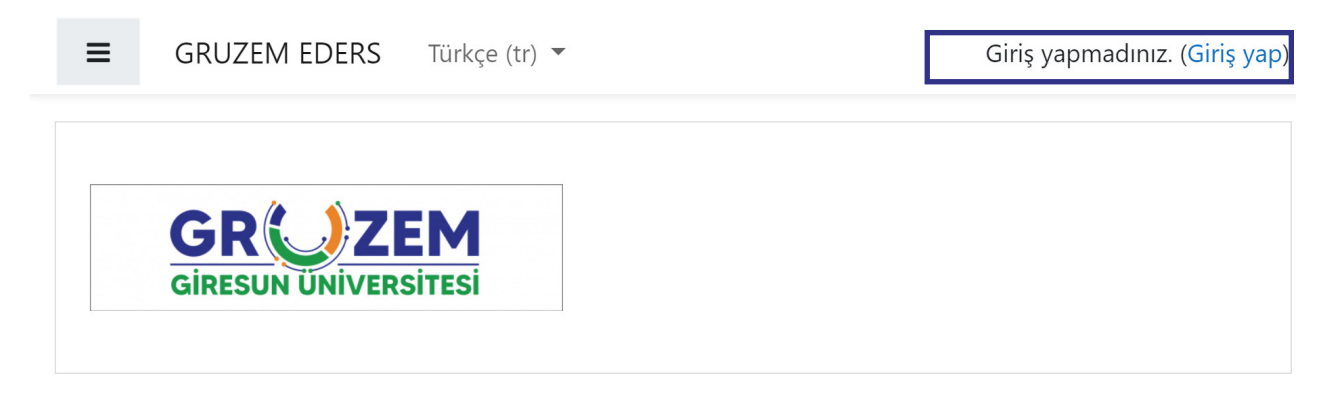

"Giriş yap" butonuna tıkladığınızda "kullanıcı adı" ve "şifre" bilgileriniz ile sisteme giriş yapabileceğiniz "Giriş" sayfası karşınıza çıkacaktır.

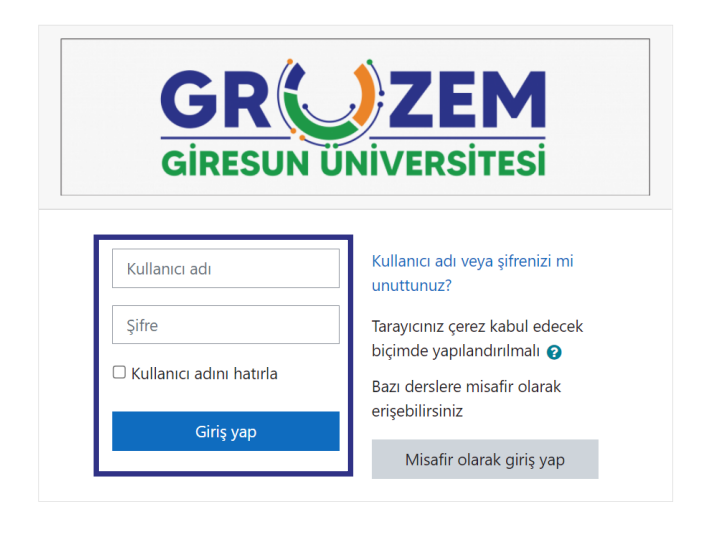

Sisteme ilk giriş için kullanacağınız "kullanıcı adı" ve "şifre" bilgileriniz aşağıda belirtildiği şekildedir.

> **Kullanıcı adı :** o + öğrenci numarası **Şifre :** Ogr. + T.C. son dört hanesi

Kullanıcı adı ve şifre bilgilerinizi yazdıktan sonra Giriş yap butonuna tıkladığınızda standart olarak atanan şifre bilgilerini değiştirmeniz ve kişisel bir şifre belirlemeniz için bir sayfa ile karşılaşacaksınız. Burada, belirtilen kurallara uygun bir şifre belirleyerek "Değişikliği kaydet" butonuna tıkladığınızda artık sistemi kullanmaya başlayabilirsiniz.

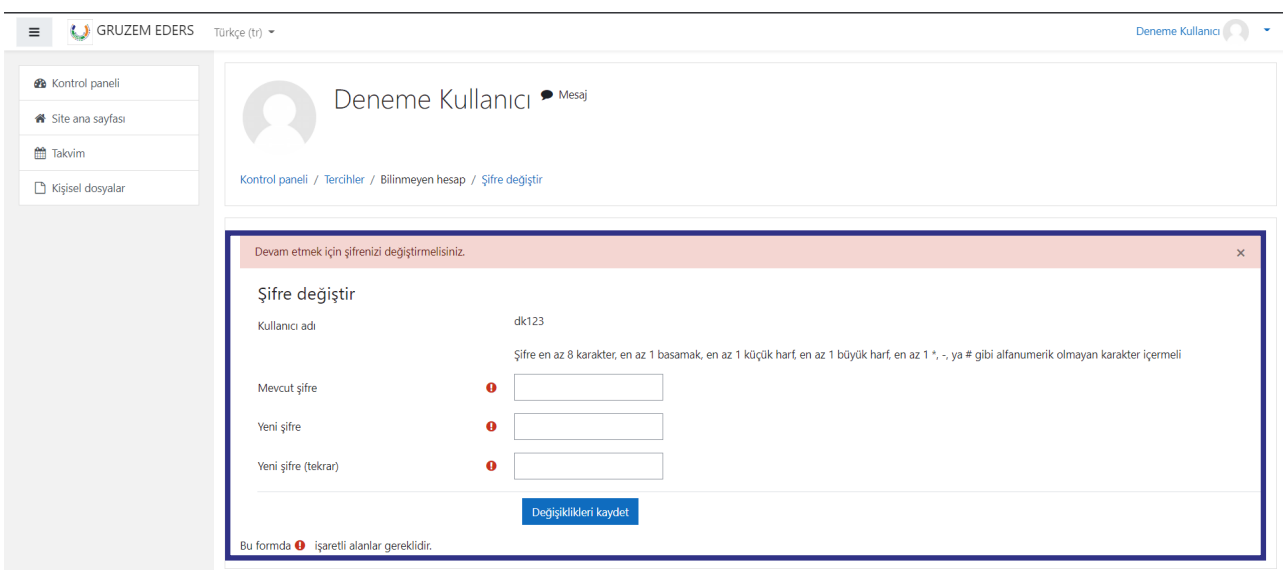

Sisteme giriş yaptığınızda **Kişisel Verileri Koruma Kanunu** kapsamında hazırlanan bir **Gizlilik Bildirimi ve Kişisel Veriler Hakkında Aydınlatma Metni'**nin yer aldığı bir sayfa ile karşılaşacaksınız. Burada metni okuduktan sonra sayfanın alt kısmında yer alan "kabul butonuna tıklayarak sistemi kullanmaya başlayabilirsiniz.

#### GIZLILIK BILDIRIMI ve KISISEL VERILER HAKKINDA AYDINLATMA Lutfen Kullanici verilerinizi guncelleyiniz

Giresun Universitesi Uzaktan Egitim Uygulama ve Arastirma Merkezi (GRUZEM) olarak GRUZEM web sitesini (http://uzem.giresun.edu.tr) ve GRUZEM E-ders

(https://eders.qiresun.edu.tr/login/index\_auth.php) Egitim Portali'ni ziyaret edenlerin kisisel verilerine saygi gostermektedir. GRUZEM olarak egitim ve hizmetlerimizden faydalanan kisiler dahil tum gercek kisilere ait her turlu kisisel verilerin 6698 sayili Kisisel Verilerin Korunmasi Kanunu'na (KVK Kanunu) uygun olarak islenmesini ve muhafazasini saglamak icin gerekli tedbirleri almaktadir.

Isbu gizlilik bildirimi (Gizlilik Bildirimi), web sitemizi kullanirken kullanicilara iliskin ne tur bilgilerin GRUZEM tarafından alindigini, bunların nasil kullanilcigini ve korunduğunu aciklamaktadır. Bu

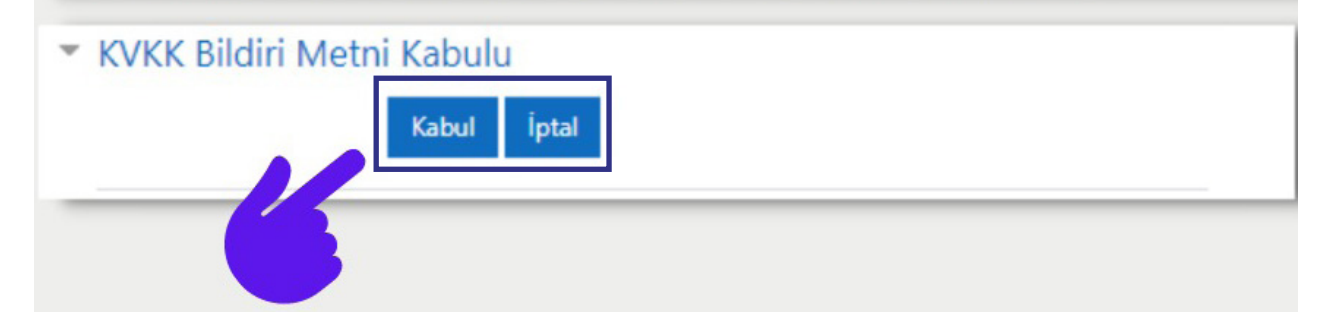

<span id="page-5-0"></span>Şİfre değişikliği işlemlerini tamamladığınızda sistem sizi öncelikle kişisel bilgilerinizi kontrol etmeniz ve düzenlemeniz için Profil sayfasına yönlendirecektir. Burada özellikle "e-posta" adresinizin güncel olduğundan emin olmanız gerekmektedir. Ders dönemi boyunca derslere ve sisteme dair tüm işlemler bu mail adresiniz üzerinden gerçekleştirilecektir. Eğer bir yanlışlık var ise düzenleme yapmanız gerekmektedir.

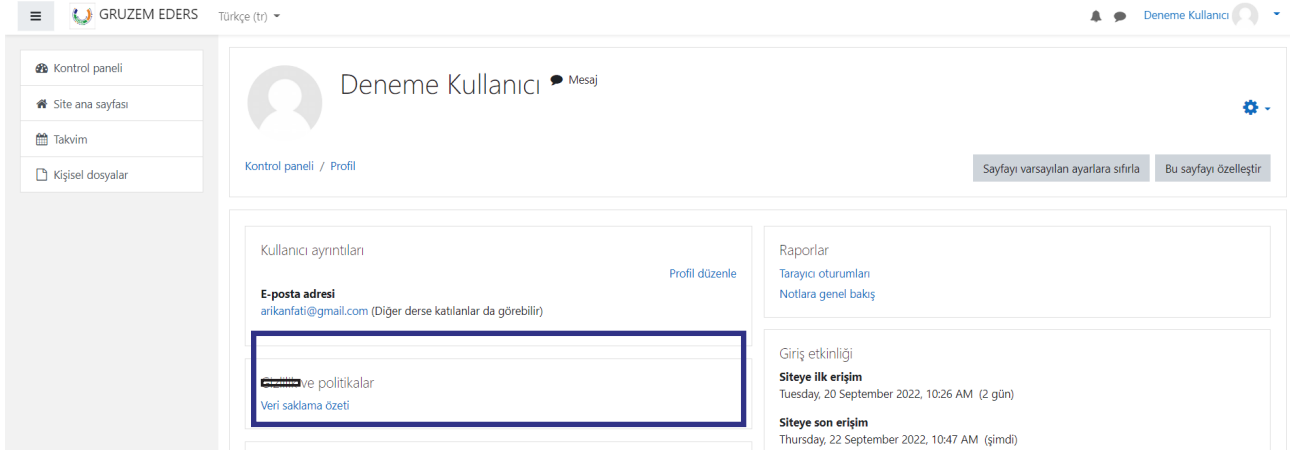

#### **1.2.** CANLI DERSLERE ERİŞİM

Sistemi giriş yaptıktan sonra **Canlı (Senkron)** derslere erişebilmek için aşağıda belirtilen adımları talip edebilirsiniz.

1) **GRUZEM Uzaktan Öğretim** Sistemi sağ kısmında yer alan "**Derslerim**" sekmesine tıklayarak kayıtlı olduğunuz dersleri görebilirsiniz. Burada giriş yapmak istediğiniz derse tıklayarak ders sayfasına gidebilirsiniz.

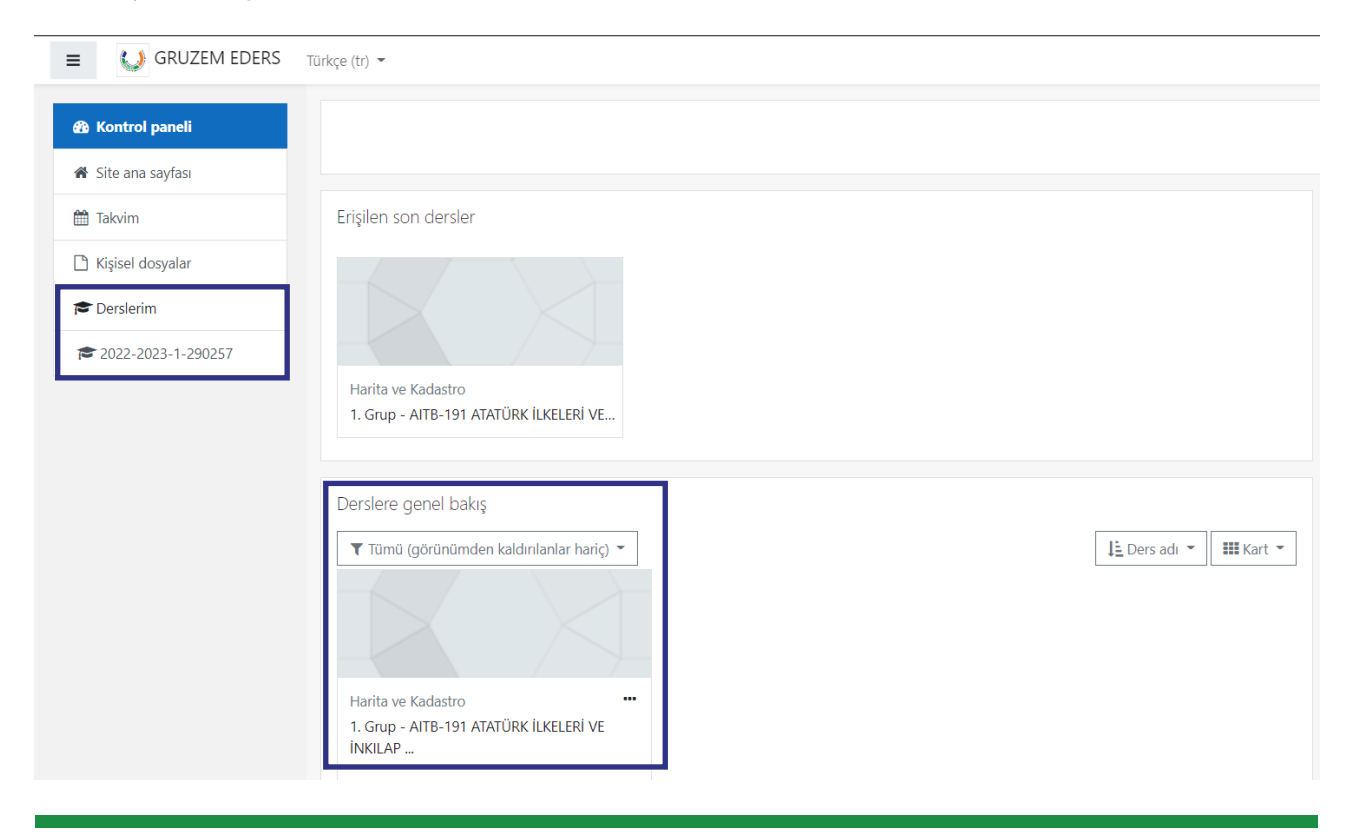

<span id="page-6-0"></span>Açılan ders sayfasında görevli akademisyen tarafından oluşturulan canlı derslere katılmak için **o** görseli ile gösterilen canlı ders adresine tıklayabilirsiniz.

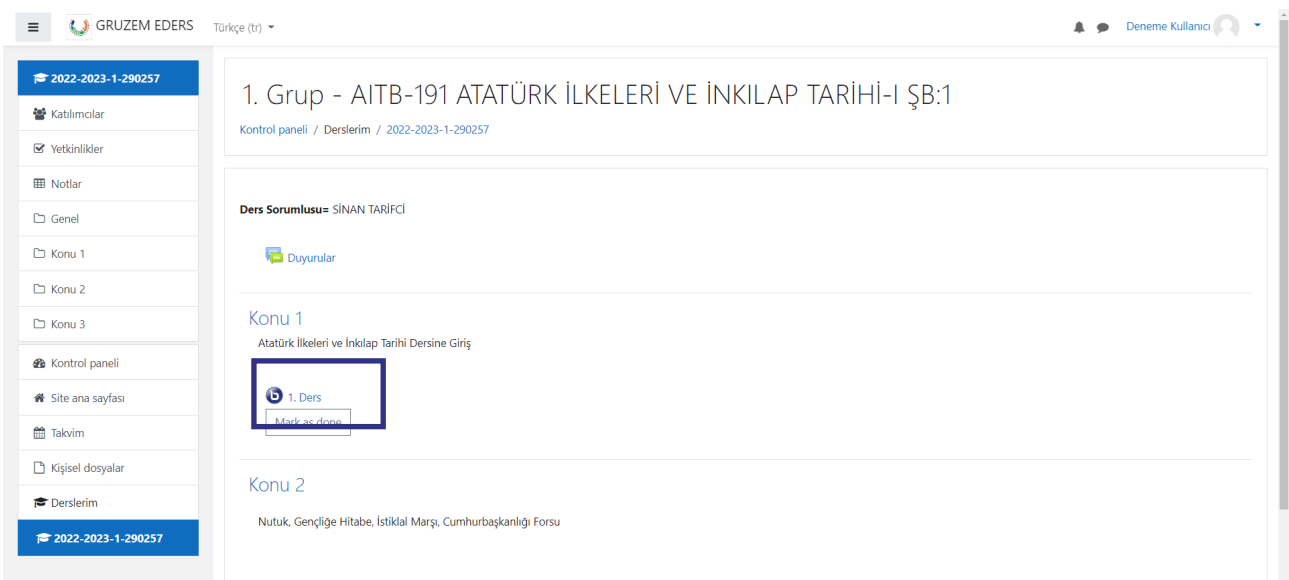

Canlı ders sayfası girdiğinizde ilgili derse ait bilgilerin ve KVKK kapsamında gerekli bilgilendirmeler karşınıza çıkacaktır. Aşağıda gösterildiği gibi **"Oturuma katıl"** seçeneğini tıklayarak derse giriş yapabilirsiniz.

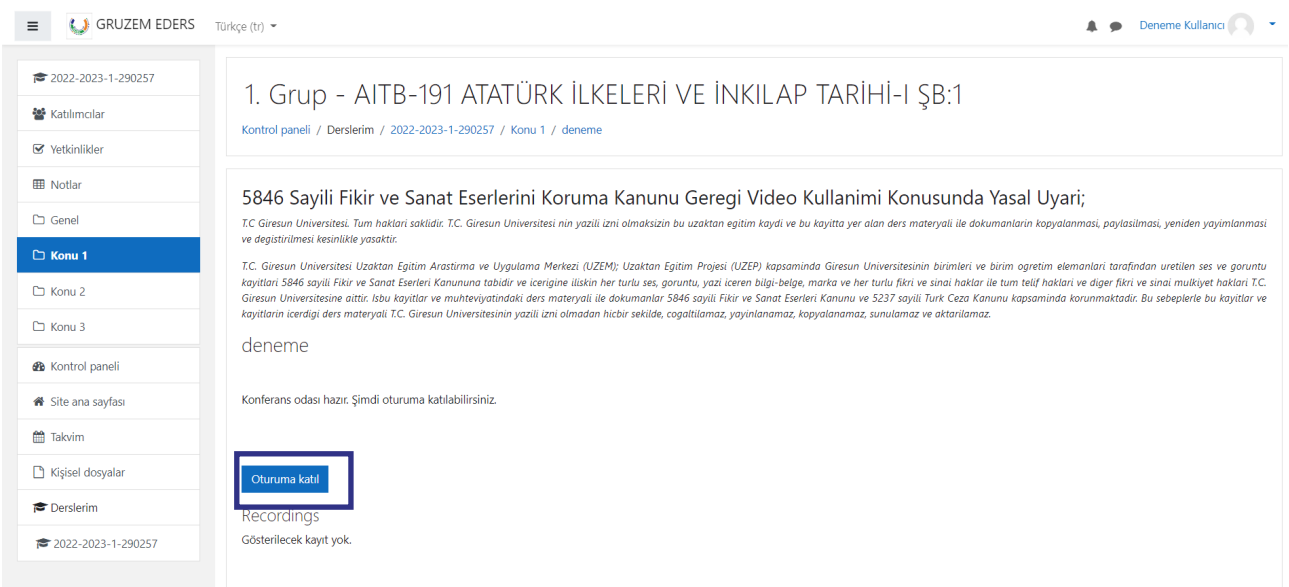

#### **1.3.** DERS KAYITLARINA SONRADAN ERİŞİM

Daha önce yapılan bir derse ait kayıtları izleyebilmek için de yine ders sayfasına giriş yapmanız ve ilgili derse ait  $\Theta$  görseli ile gösterilen canlı ders adresine tıklamanız gerekmektdir.

Burada aşağıda görüldüğü üzere sayfanın alt kısmında daha önce yapılan derse ait bilgilerin yer aldığı alanı görebilirsiniz. Bu alanda "sunum" seçeneğine tıklayarak dersi izlemeye başlayabilirsiniz.

<span id="page-7-0"></span>Geçmiş tarihlerde yapılan derslere ait kayıtların oluşturulması ve sisteme yüklenmesi zaman alan işlemlerdir. Bu nedenle geçmiş derslere ait kayıtlar dersten 24 saat sonra izlenebilir hale gelmektedir.

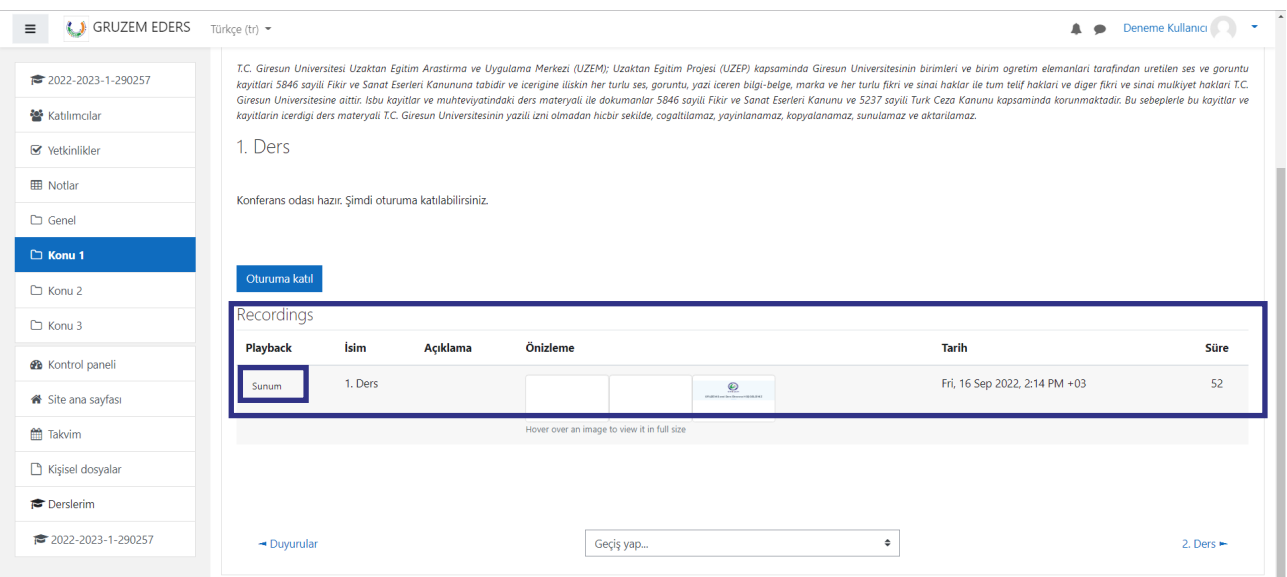

#### **1.4.** ÖĞRETİM ELEMANI İLE İLETİŞİM

Sistem üzerinden derslerde görevli akademisyenler ile iletişim kurabilmek mümkündür. Bunun için sistemde bulunan ve butonu ile gösterilen "mesaj" kısmında gerçekleştirebilirsiniz.

Bunun için aşağıda görüldüğü şekilde ekranın sağ üst kısmında yer alan "Mesajlar" düğmesine tıklayınız ve açılan ekranda "arama" kısmına iletişim kurmak istediğiniz akademisyenin ismini yazınız.

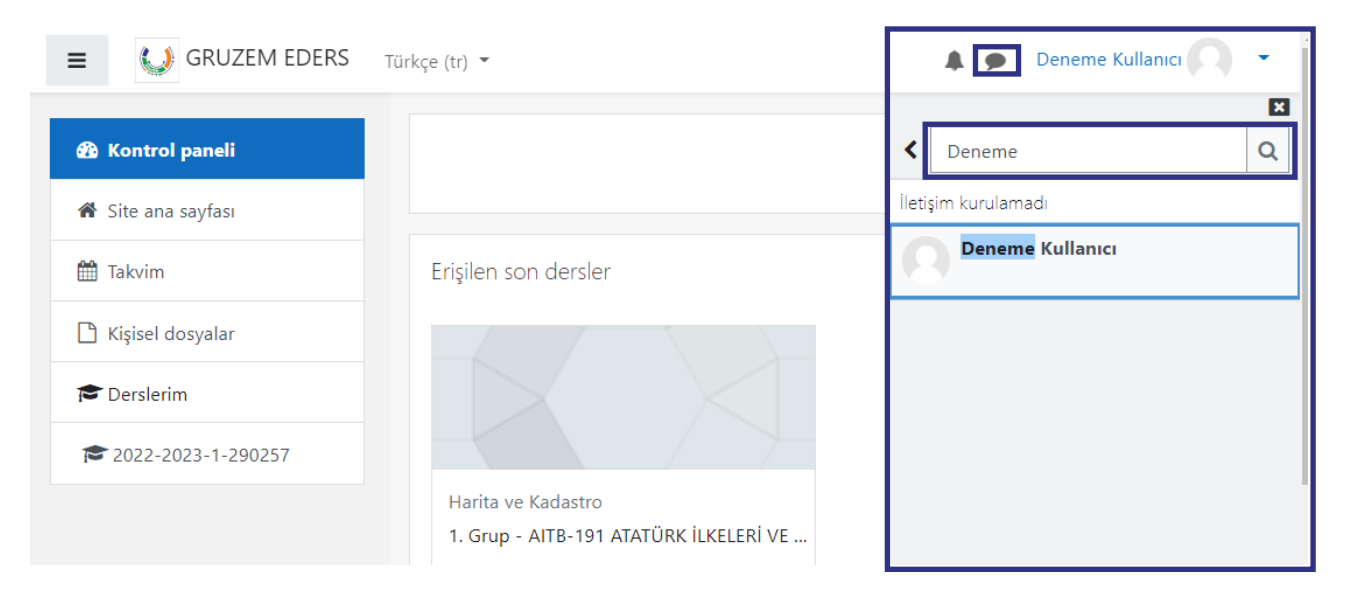

İlgili akademisyeni bulduğunuzda üzerine tıklamanız yeterli olacaktır ve karşınıza aşağıda belirtildiği gibi bir ekran gelecektir. Bu ekranın alt kısmında yer alan **"Bir ileti yazınız..."**

<span id="page-8-0"></span>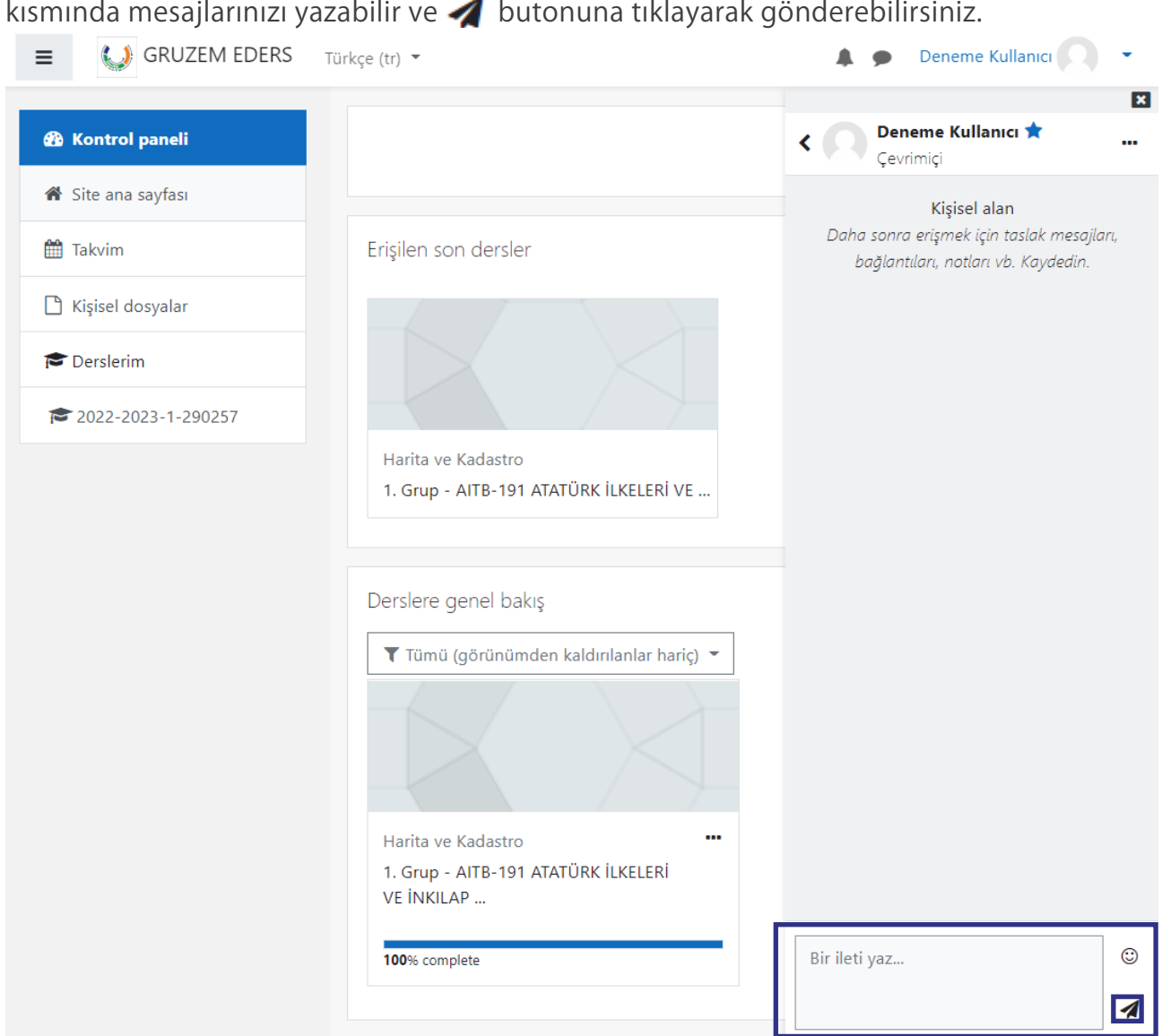

AKademisyenlere ulaşabilmek için kullanabileceğiniz bir diğer yol ise kurumsal e-posta adreslerini kullanmaktır. Üniversitemiz web sayfalarında yer alan (www.giresun.edu.tr) kurumsal e-posta adresleri üzerinden soru ve görüşlerinizi akademisyenlere iletebilirsiniz.

#### **1.5.** ŞİFRE DEĞİŞTİRME

GRUZEM Öğretim Sistemi'nde kayıtlı şifrenizi unutmanız durumunda yeni bir şifre belirleyebilirsiniz. Bunun için **"eders.giresun.edu.tr"** adresine giderek aşağıda da gösterildiği gibi **"Kullanıcı adı veya şifrenizi mi unuttunuz?"** butonuna tıklanız yeterlidir.

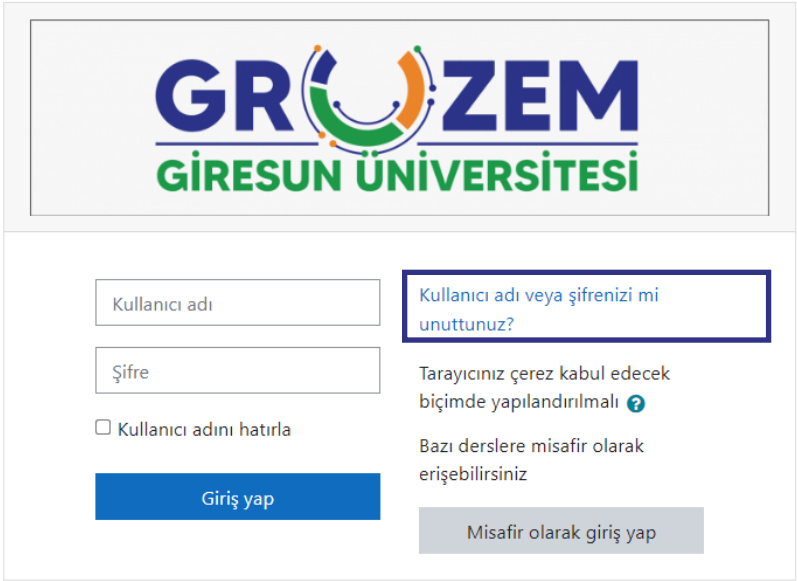

Açılan sayfada aşağıda gösterildiği üzere bir şifre sıfırlama sayfası ile karşılaşacaksınız. Burada ister kullanıcı adı (o + öğrenci numarası), ister sistemde kayıtlı e-posta adresi bilgilerini yazarak şifre sıfırlama işlemini başlatabilirsiniz.

Bu işlemi başlattığınızda kayıtlı olan e-post adresine bir "şifre sıfırlama bağlantısı" iletilecektir. Bu bağlantıya tıkladığınızda ise yeni bir şifre belirlemeniz için oluşturulan sayfaya gidebilir ve yeni şifrenizi belirleyebilirsiz.

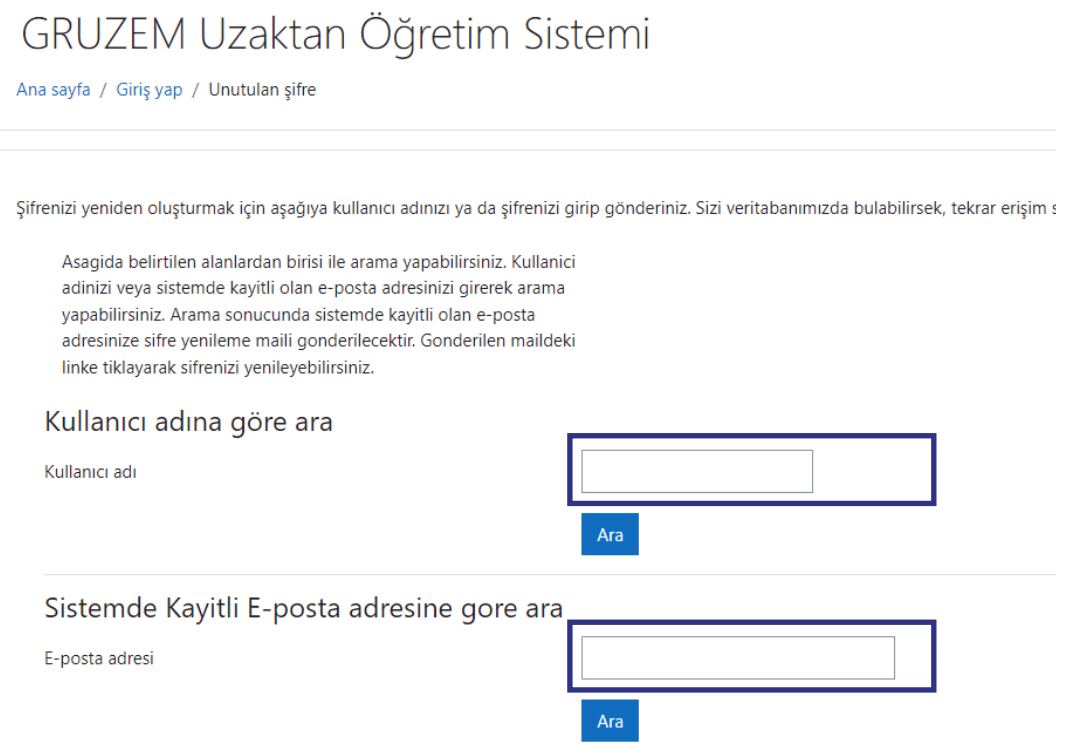

#### **Önemli !**

E-posta adresinize gelen mail SPAM klasörüne düşmüş olabilir. Şifre sıfırlama işlemi yaptığınızda e-posta adresinizde yer alan SPAM klasörünü de kontrol etmeyi unutmayınız.

Eğer sistemde yer alan e-posta adresinizin doğru olduğundan emin değilseniz ya da işlem sırasında bir sorun yaşıyorsanız **"uzem@giresun.edu.tr"** adresinden bizlere ulaşabilirsiniz.

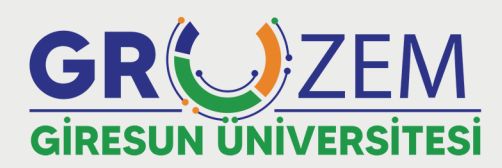

uzem.giresun.edu.tr

Unakter Egitim Uyeslam@gire.gumedu.tr